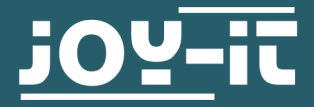

# **20X4 LCD MODUL** 20x4 LCD Modul mit 16 Pin Stiftleiste

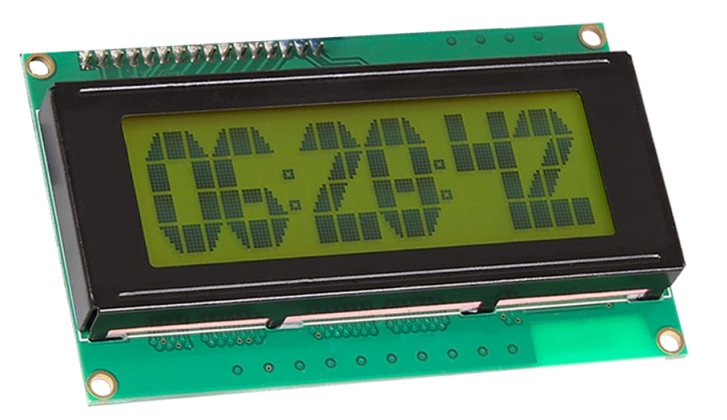

## **1. ALLGEMEINE INFORMATIONEN**

Sehr geehrte \*r Kunde \*in,

vielen Dank, dass Sie sich für unser Produkt entschieden haben. Im Folgenden zeigen wir Ihnen, was bei der Inbetriebnahme und der Verwendung zu beachten ist.

Sollten Sie während der Verwendung unerwartet auf Probleme stoßen, so können Sie uns selbstverständlich gerne kontaktieren.

## 2.1. Anschluss

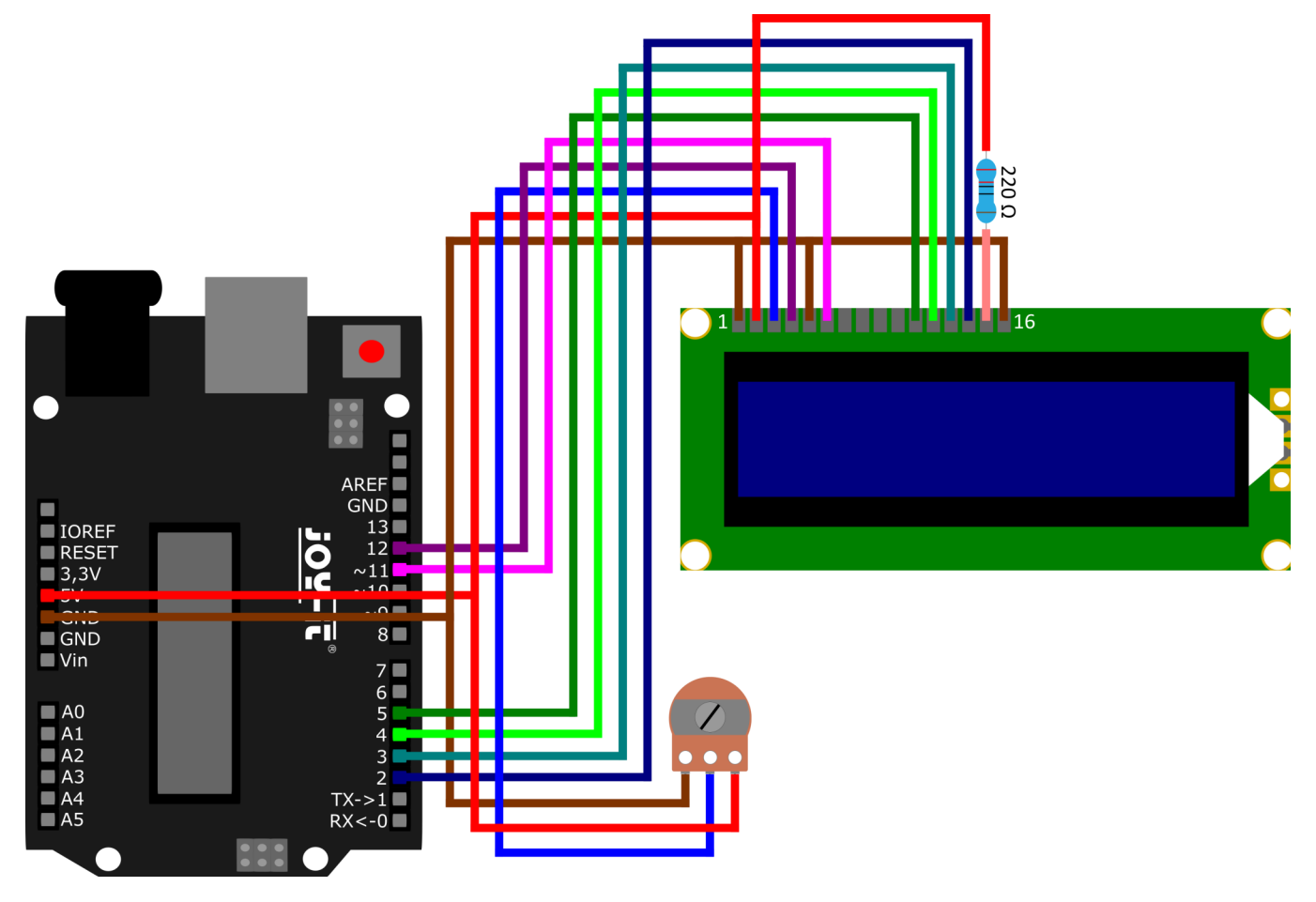

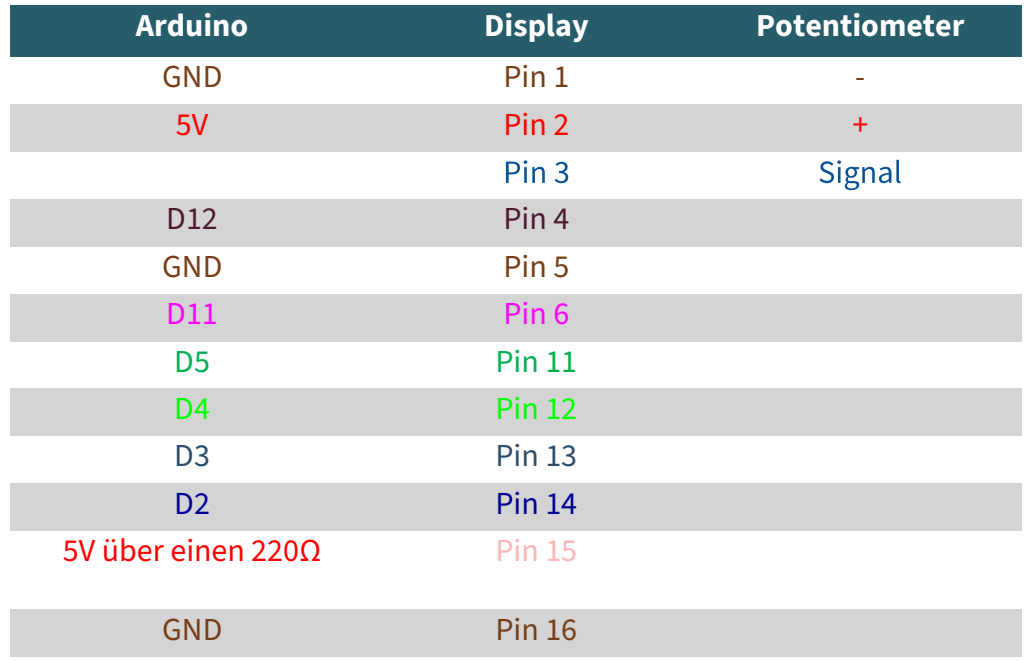

## 2.2. Codebeispiel

Für die Verwendung können Sie die Bibliothek [LiquidCrystal](https://github.com/arduino-libraries/LiquidCrystal) von [Arduino](https://github.com/arduino-libraries)  [Libraries](https://github.com/arduino-libraries) verwenden, welche unter der [Creative Commons Attribution](https://creativecommons.org/licenses/by-sa/3.0/)-[ShareAlike 3.0 License](https://creativecommons.org/licenses/by-sa/3.0/) veröffentlicht wurde.

Sie können sich die Bibliothek [hier](https://github.com/arduino-libraries/LiquidCrystal/archive/refs/heads/master.zip) herunterladen. Sie können die heruntergeladene Bibliothek in Ihrer Arduino IDE einbinden, indem Sie die .zip-Datei unter **Sketch** → **Bibliothek einbinden** → .**ZIP-Bibliothek hinzufügen…** . Wählen Sie dort also die heruntergeladene Bibliothek aus und starten Sie Ihre Arduino IDE neu, um die Bibliothek nutzen zu können. Sie können auch unter **Werkzeuge** → **Bibliotheken verwalten...**  nach LiquidCrystal suchen und die Bibliothek so einbinden.

Kopieren Sie sich den folgenden Code in Ihre IDE, um Ihr Display zu testen. Um das Codebeispiel auszuführen, klicken Sie auf **Hochladen**. Achten Sie dabei darauf, dass unter **Werkzeuge Board** und **Port** richtig ausgewählt sind.

```
// Importieren der benötigten Bibliothek
#include <LiquidCrystal.h>
// die Bibliothek initialisieren, indem jeder benötigte LCD-
Schnittstellen-Pin 
// mit der Arduino-Pin-Nummer, an die er angeschlossen ist, ver-
knüpft wird
const int rs = 12, en = 11, d4 = 5, d5 = 4, d6 = 3, d7 = 2;
LiquidCrystal lcd(rs, en, d4, d5, d6, d7);
void setup() {
  // die Anzahl der Spalten und Zeilen des LCDs festlegen
  lcd.begin(20, 4);
}
void loop() {
  // Cursor auf Spalte 7, Zeile 1 setzen
  lcd.setCursor(7, 0);
  // Ausgabe des Textes auf dem LCD
  lcd.print("joy-IT");
  lcd.setCursor(8, 1);
   // Ausgabe der Zeit in Sekunden seid dem letzten Neustart
   lcd.print(millis() / 1000);
}
```
Diese Anleitung wurde unter Raspberry Pi OS Bookworm für den Raspberry Pi 4 und 5 geschrieben. Es wurde keine Überprüfung mit neueren Betriebssystemen oder Hardware durchgeführt. **i**

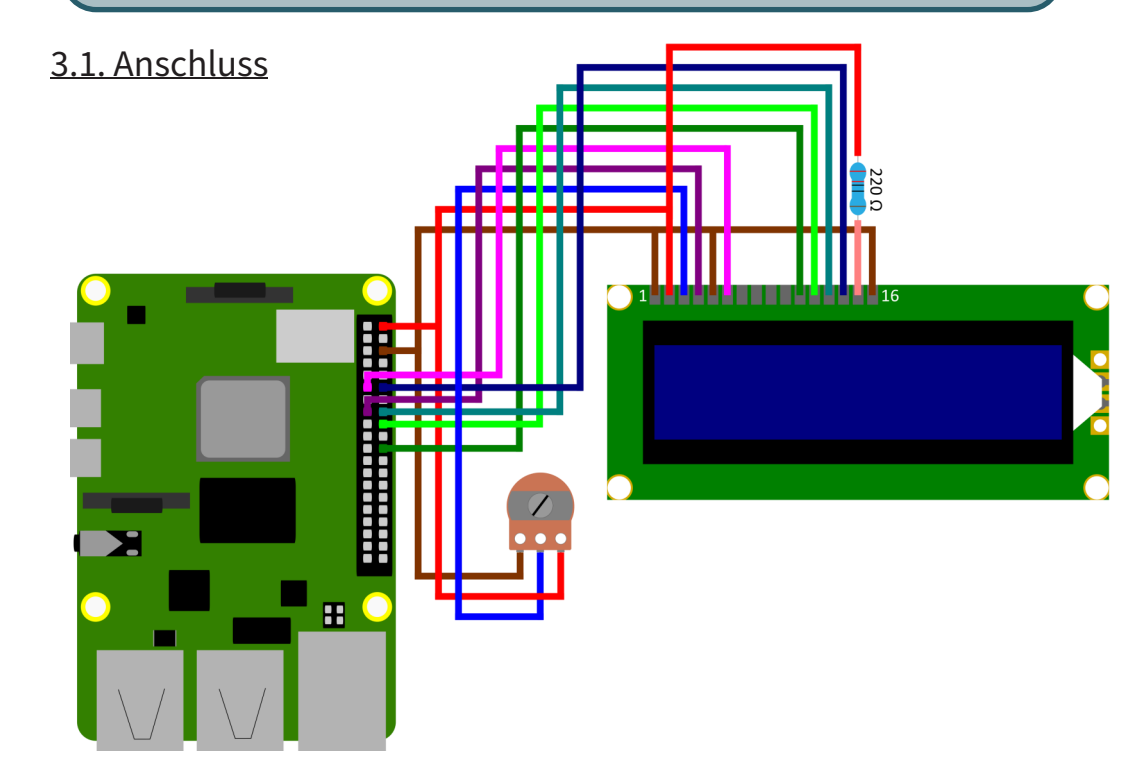

Da das Display mit einem 5V Logiklevel arbeitet, müssen Sie wenn Sie mit dem Raspberry Pi von dem Display Daten lesen wollen einen Logiklevelwandler verwenden. In diesem Beispiel wird das Display jedoch nur beschrieben, deshalb kann der Raspberry Pi direkt an das Display angeschlossen werden. **i**

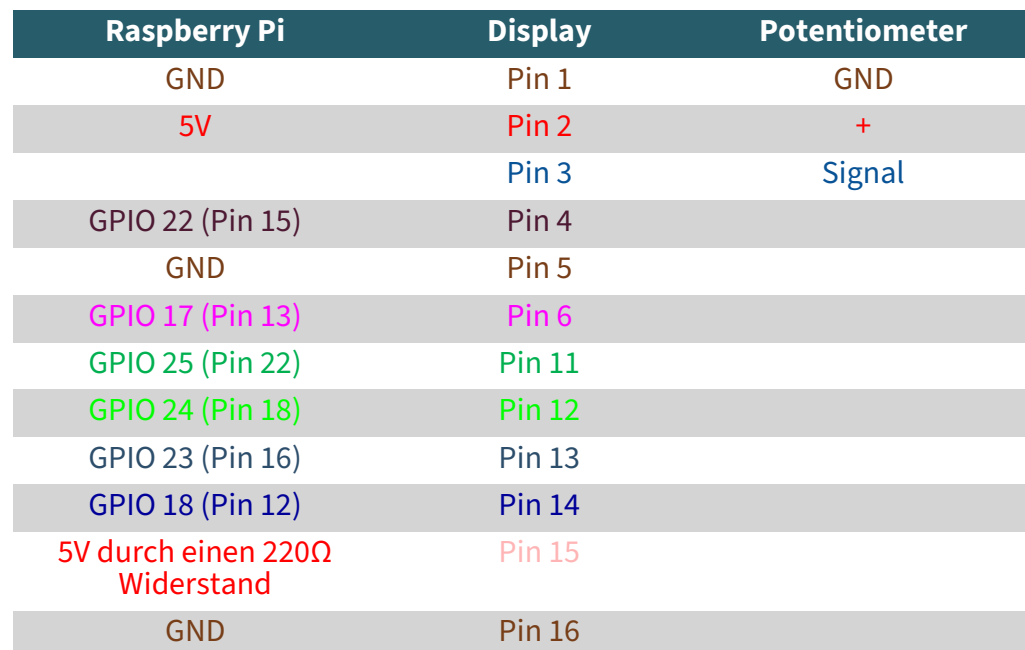

## 3.2. Codebeispiel

Wir benutzen hier die Bibliotheken [adafruit](https://github.com/adafruit/Adafruit_CircuitPython_CharLCD)-blinka und adafruit[circuitpython](https://github.com/adafruit/Adafruit_CircuitPython_CharLCD)-charlcd welche von [adafruit](https://github.com/adafruit) veröffentlicht wurden. Sie wurden unter der [MIT Lizenz](https://github.com/adafruit/Adafruit_Blinka/blob/main/LICENSE) veröffentlicht.

Doch bevor diese benutzt werden kann, müssen Sie zuerst folgende Befehle in der Konsole auf ihrem Raspberry Pi ausführen.

## sudo apt-get install python3-pip

Als nächstes muss die virtuelle Umgebung eingerichtet werden. Geben Sie dazu folgende Befehle ein:

mkdir dein\_projekt cd dein\_projekt python -m venv --system-site-packages env source env/bin/activate

Nachdem Sie dies getan haben können Sie nun adafruit-blinka und adafruit-circuitpython-charlcd auf ihrem Raspberry Pi installieren indem

```
pip3 install adafruit-blinka
```
#### pip3 install adafruit-circuitpython-charlcd

Nun können Sie, nachdem Sie die beiden Bibliotheken installiert haben, eine neue Datei anlegen, indem Sie folgenden Befehl benutzen

nano COM-LCD2004.py

und dort können Sie dann einfach den folgenden Code herein kopieren.

```
#-*- coding:utf-8 -*-
from subprocess import Popen, PIPE
from time import sleep
from datetime import datetime
import RPi.GPIO as GPIO
import board
import digitalio
import adafruit_character_lcd.character_lcd as characterlcd
# Ändern Sie dies, wenn Sie ein LCD in einer anderen Größe haben.
lcd_columns = 20
1cd rows = 4
lcd_rs = digitalio.DigitalInOut(board.D22)
lcd_en = digitalio.DigitalInOut(board.D17)
lcd_d4 = digitalio.DigitalInOut(board.D25)
lcd_d5 = digitalio.DigitalInOut(board.D24)
lcd_d6 = digitalio.DigitalInOut(board.D23)
lcd_d7 = digitalio.DigitalInOut(board.D18)
# Initialisieren des LCDs
lcd = characterlcd.Character_LCD_Mono(lcd_rs, lcd_en, lcd_d4, lcd_d5, lcd_d6, 
lcd_d7, lcd_columns, lcd_rows)
# Suche nach einem aktiven Ethernet- oder WiFi-Gerät
def find_interface():
   find device = "ip addr show"
   interface parse = run cmd(find device) for line in interface_parse.splitlines():
```

```
 if "state UP" in line:
            dev_name = line.split(':')[1] return dev_name
# Finden einer Aktiven IP-Adresse auf dem aktuellen Gerät
def parse_ip():
     find_ip = "ip addr show %s" % interface
   find_ip = "ip addr show %s" % interface
   ip\_parse = run\_cmd(find\_ip) for line in ip_parse.splitlines():
        if "inet " in line:
            ip = line.split(' ')[5]ip = ip.split('/')[0] return ip
# Unix-Shell-Befehl ausführen, Rückgabe als ASCII
def run_cmd(cmd):
     p = Popen(cmd, shell=True, stdout=PIPE)
    output = p.communicate()[0]
     return output.decode('ascii')
# LCD-Bildschirm leeren, bevor wir beginnen
lcd.clear()
# bevor wir die Hauptschleife starten - aktives Netzwerkgerät und IP-Adresse 
erkennen
sleep(2)
interface = find interface()ip\_address = parse\_ip()count = 0if __name__ == '__main_ ':
    try:
         while True:
            if count == 0:
                 lcd.cursor_position(5, 0)
                 lcd.message = "joy-IT"
                lcd.cursor position(3, 1)
                 lcd.message = "for makers"
                 sleep(3)
                 lcd.cursor_position(1, 1)
                 lcd.message = "& Professionals"
                 sleep(3)
                 lcd.clear()
                count = 1 sleep(2)
            lcd.cursor position(0, 0)
             # Ausgabe des Datums und der Uhrzeit auf dem LCD
             lcd.message = datetime.now().strftime('%b %d %H:%M:%S\n')
            lcd.cursor position(0, 1)
             # Ausgabe der aktuellen IP-Adresse auf dem LCD
            lcd.message = "IP " + ip address
             sleep(1)
     except KeyboardInterrupt:
         lcd.clear()
         GPIO.cleanup()
```
Nachdem Sie dann den Code in Ihre Datei kopiert haben, können Sie mit **STRG+O** die Datei speichern und mit **STRG+X** die Datei schließen. Danach können Sie die Datei mit dem Befehl

python3 COM-LCD2004.py

ausführen und auf Ihrem LCD Display anschauen.

Um den Code zu unterbrechen, drücken Sie einfach **STRG+C**.

Alternativ können Sie das Programm auch mit diesen 3 einfachen Befehlen auf ihren Raspberry Pi herunterladen, entpacken und dann anschließend starten.

wget https://joy-it.net/files/files/Produkte/com-LCD20x4/COM-LCD2004-DE.zip

unzip COM-LCD2004-DE.zip

python3 COM-LCD2004-DE.py

Unsere Informations- und Rücknahmepflichten nach dem Elektrogesetz (ElektroG)

#### **Symbol auf Elektro- und Elektronikgeräten:**

Diese durchgestrichene Mülltonne bedeutet, dass Elektro- und Elektronikgeräte **nicht** in den Hausmüll gehören. Sie müssen die Altgeräte an einer Erfassungsstelle abgeben. Vor der Abgabe haben Sie Altbatterien und Altakkumulatoren, die nicht vom Altgerät umschlossen sind, von diesem zu trennen.

#### **Rückgabemöglichkeiten:**

Als Endnutzer können Sie beim Kauf eines neuen Gerätes, Ihr Altgerät (das im Wesentlichen die gleiche Funktion wie das bei uns erworbene neue erfüllt) kostenlos zur Entsorgung abgeben. Kleingeräte bei denen keine äußeren Abmessungen größer als 25 cm sind können unabhängig vom Kauf eines Neugerätes in haushaltsüblichen Mengen abgegeben werden.

#### **Möglichkeit Rückgabe an unserem Firmenstandort während der Öffnungszeiten:**

SIMAC Electronics GmbH, Pascalstr. 8, D-47506 Neukirchen-Vluyn

#### **Möglichkeit Rückgabe in Ihrer Nähe:**

Wir senden Ihnen eine Paketmarke zu, mit der Sie das Gerät kostenlos an uns zurücksenden können. Hierzu wenden Sie sich bitte per E-Mail an Service@joy-it.net oder per Telefon an uns.

#### **Informationen zur Verpackung:**

Verpacken Sie Ihr Altgerät bitte transportsicher, sollten Sie kein geeignetes Verpackungsmaterial haben oder kein eigenes nutzen möchten kontaktieren Sie uns, wir lassen Ihnen dann eine geeignete Verpackung zukommen.

#### **5. SUPPORT**

Wir sind auch nach dem Kauf für Sie da. Sollten noch Fragen offen bleiben oder Probleme auftauchen stehen wir Ihnen auch per E-Mail, Telefon und Ticket-Supportsystem zur Seite.

E-Mail: service@joy-it.net Ticket-System: [https://support.joy](https://support.joy-it.net)-it.net Telefon: +49 (0)2845 9360-50 (Mo - Do: 09:00 - 17:00 Uhr, Fr: 09:00 - 14:30 Uhr)

Für weitere Informationen besuchen Sie unsere Website: **[www.joy](http://www.joy-it.net)-it.net**

Veröffentlicht: 14.03.2024